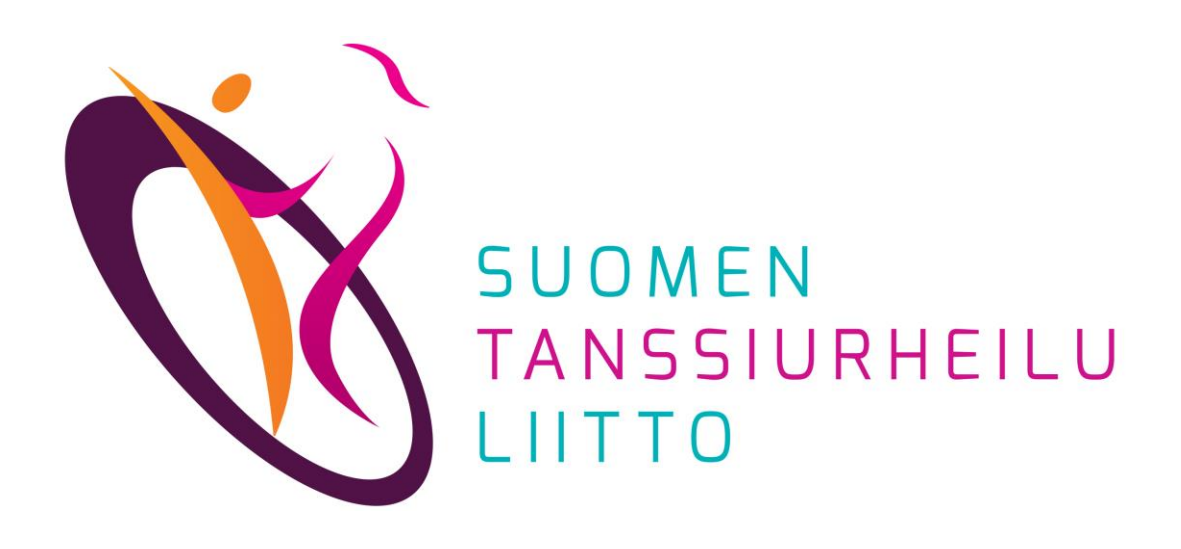

# Kilpailuilmoittautuminen

DanceCore – Käyttäjä

Kilpailuilmoittautuminen edellyttää, että olet rekisteröitynyt DanceCoren käyttäjäksi ja että kilpailulisenssi (A tai B) on voimassa. Alaikäisen kilpailijan ilmoittautumisen voi tehdä vain vanhempainvastuunkantaja (ks. [Tietosuojakäytännöt 3.\)](https://www.dancesport.fi/wp-content/uploads/2018/05/Tietosuojak%C3%A4yt%C3%A4nn%C3%B6t.pdf).”)

Pääset ilmoittautumaan kilpailuihin kahdella tavalla.

## **Tanssiurheiluliiton tapahtumakalenterin kautta**

- Avaa Suomen Tanssiurheiluliiton tapahtumakalenteri:<https://www.dancesport.fi/kalenteri/>
- 2. Klikkaa auki haluamasi kilpailun tiedot.
- 3. Klikkaa *Ilmoittautumislinkki*-kohtaa.

## **DanceCoren kautta**

- 1. Kirjaudu DanceCoreen
- 2. Etsi haluamasi kilpailu etusivun oikeassa reunassa *Tulevat kilpailut -*listasta ja klikkaa ko. kilpailun kohdalla olevaa *Ilmoittaudu-painiketta.*

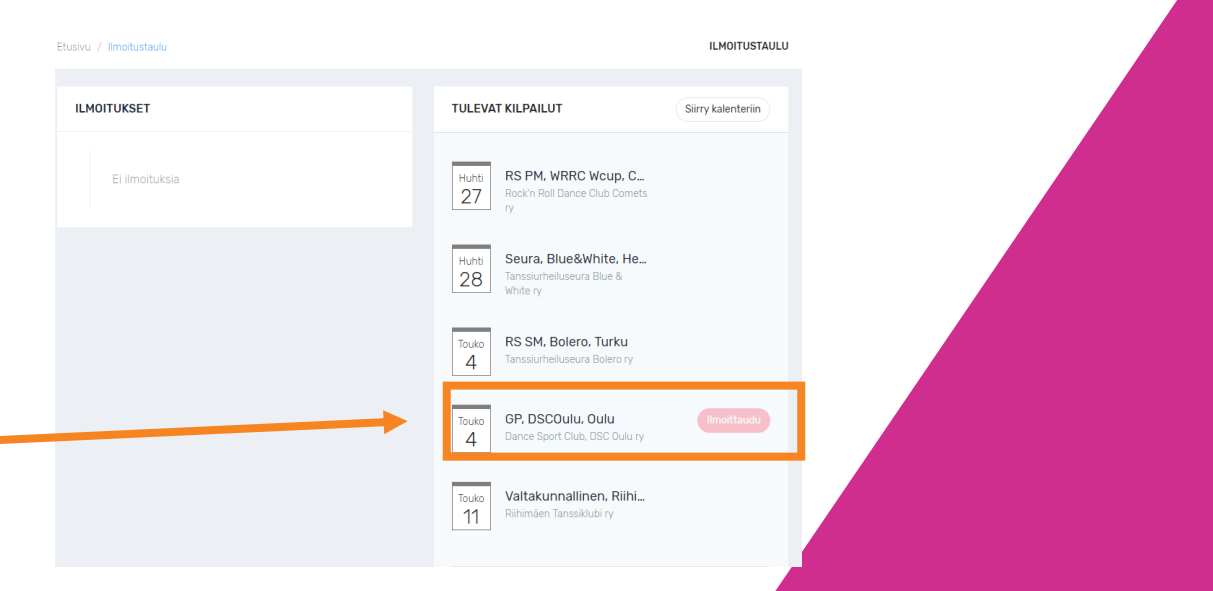

#### DanceCore: Kilpailuilmoittautuminen

- 1. Merkitse kilpailuyksikkösi nimi. Kun alat kirjoittaa nimeä, järjestelmä tarjoaa koko kilpailuyksikön nimeä. Valitse listalta oikea.
- 2. Valitse oikeasta ikäsarjasta luokat, joihin kilpailuyksikkö osallistuu.
- 3. Klikkaa *Jatka.*

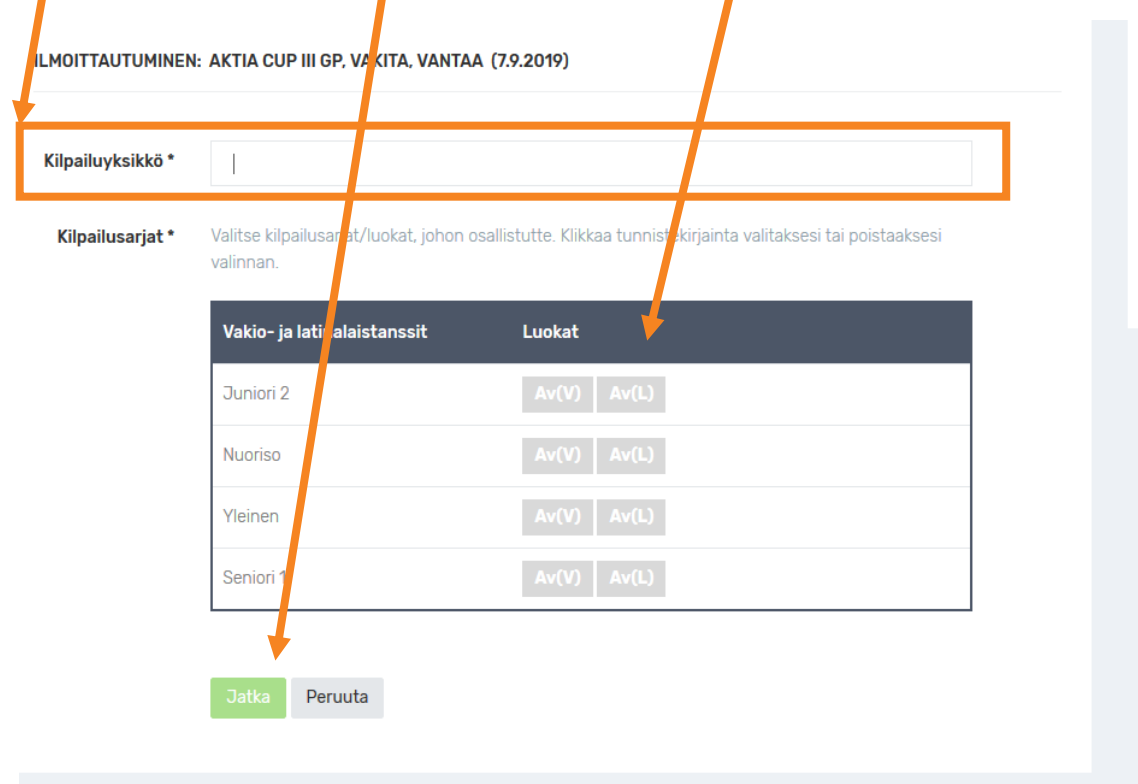

**ILMOITTAUTUMISMAKSU** Hinta vhteensä 50.00€ Peruuta

#### Jos ilmoittautuja on täysiikäinen, vain oman parin tiedot näkyvät pudotusvalikossa.

Jos kilpailuilmoittautumista on tekemässä alaikäisen huoltaja, valikossa näkyvät kaikki parit, joiden huoltaja järjestelmään kirjautunut on. Huollettavia voi olla useammasta seurasta.

#### DanceCore: Kilpailuilmoittautuminen

- *1. Jatka*-painikkeen klikkaamisen jälkeen siirrytään maksamaan koko kilpailuyksikön osallistumismaksu ko. kisaan.
- 2. Mikäli tässä vaiheessa klikkaa *Peruuta*, ilmoittautuminen tallennetaan järjestelmään kuuden tunnin ajaksi. Jos ilmoittautumista ei makseta kuuden tunnin kuluessa, ilmoittautuminen poistuu järjestelmästä automaattisesti.

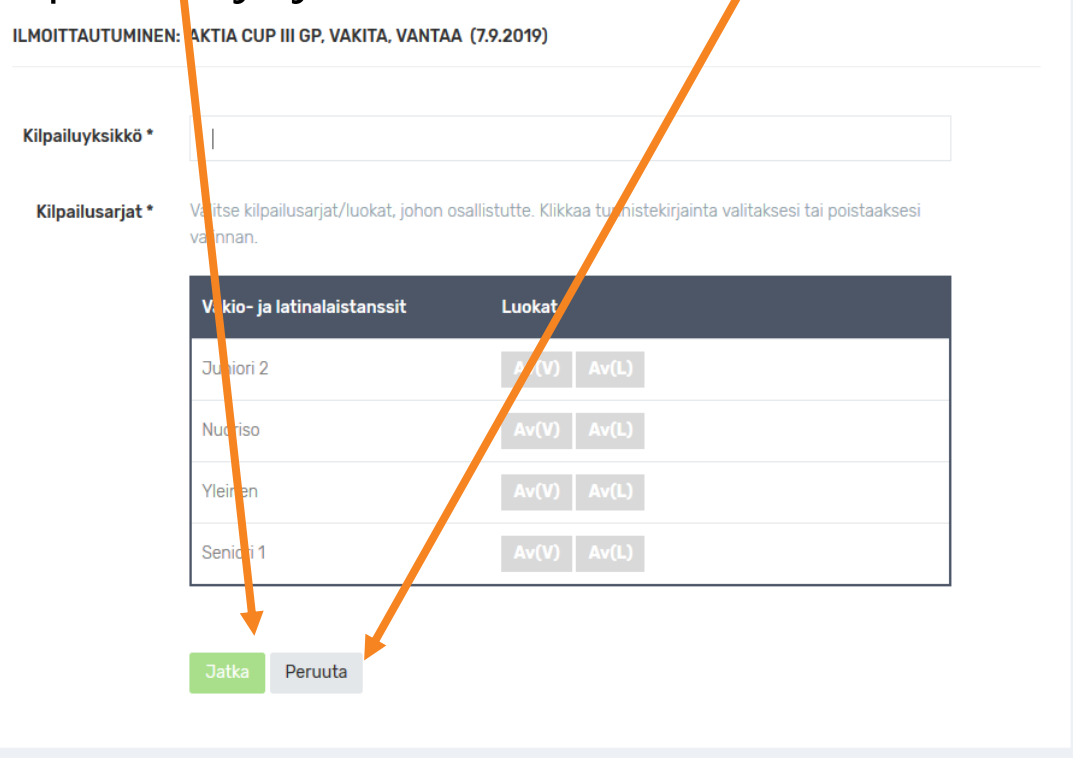

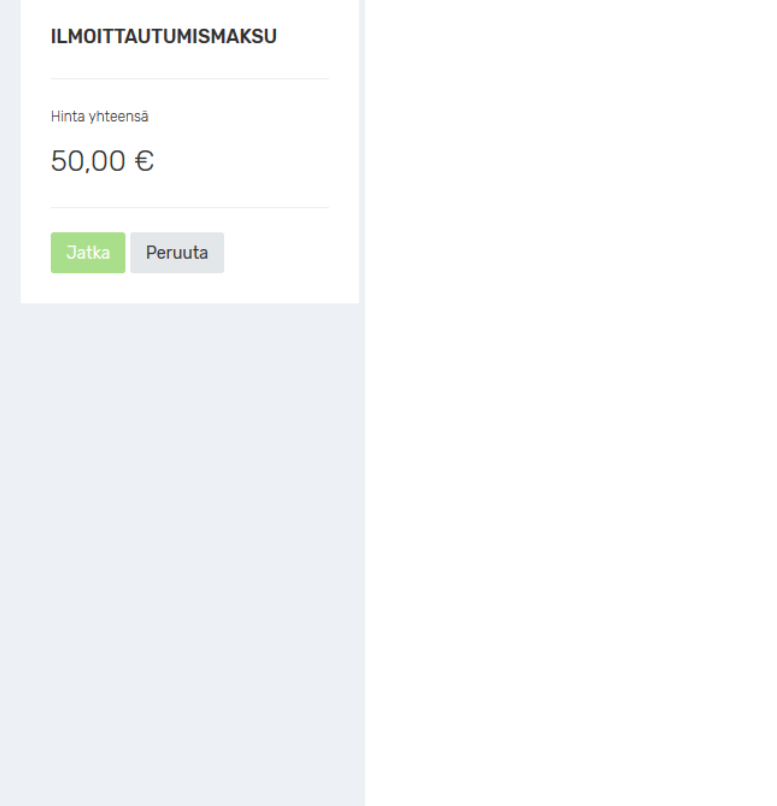

### DanceCore: Kilpailuilmoittautuminen

Jos ilmoittautumismaksu on maksamatta, pääset myöhemmin maksamaan ilmoittautumisesi seuraavasti:

- 1. Kirjaudu DanceCoreen
- 2. Klikkaa vasemman reunan valikosta *Ilmoittautumiset.*
- 3. Poista ruksi *Vain maksetut ilmoittautumiset -*kohdasta, jolloin näkyviin tulee kilpailut, joihin olet ilmoittautunut mutta joita et ole maksanut.
- 4. Valitse kilpailu, jonka status on *Maksamatta.*
- 5. Maksa osallistumismaksu.

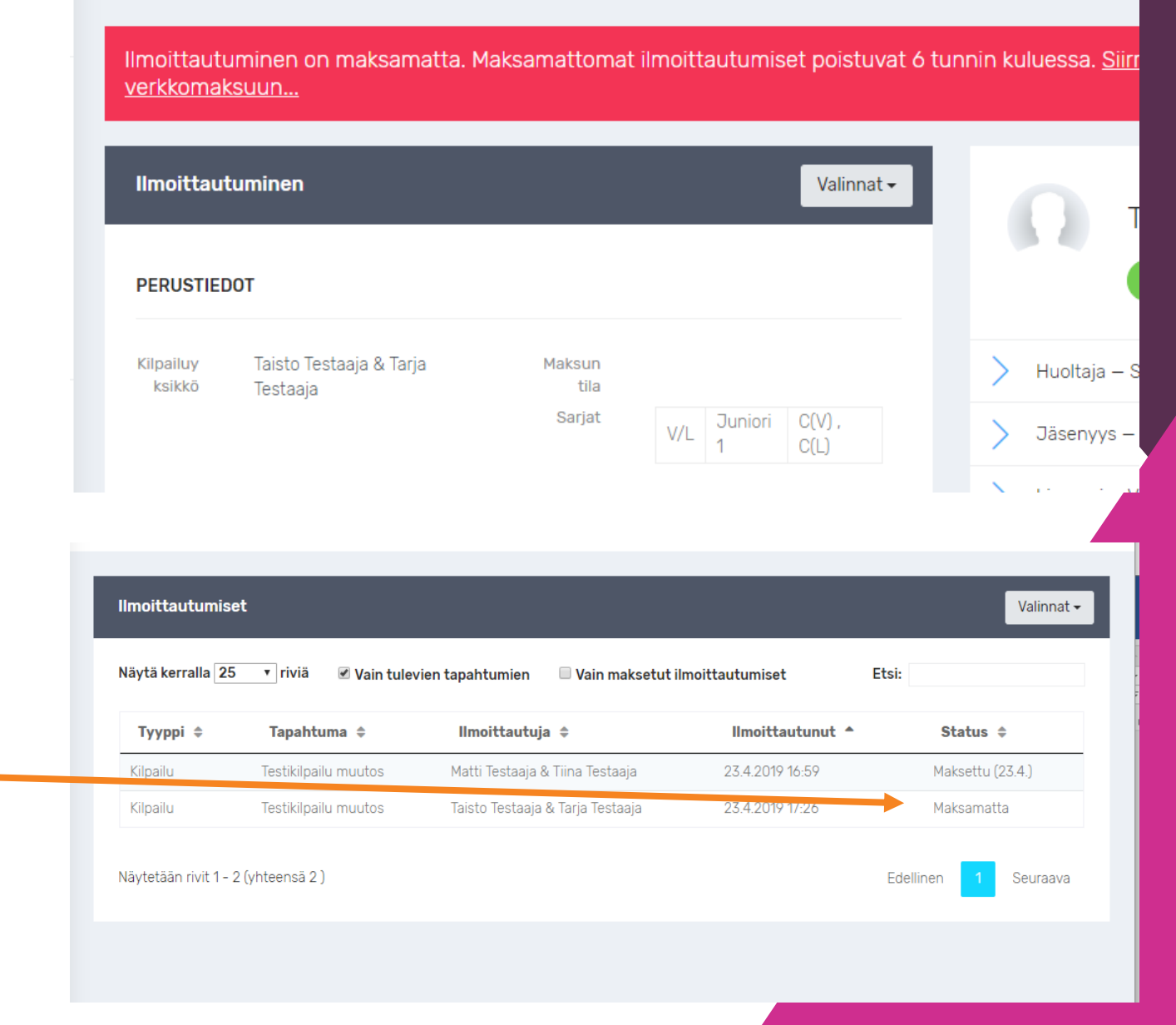